# **Détail de la requête**

#### **Exemple donné pour la tranche d'âge « X < 25 ans »**

#### 1.1 Sélectionnez la tranche d'âge : indiquer les âges de 0 à 24 ans.

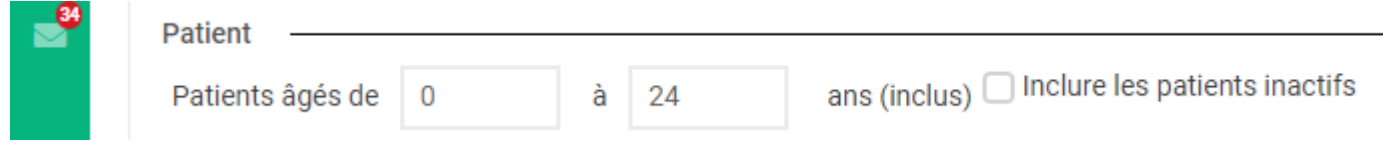

Décochez la case «  $\Box$  Inclure les patients inactifs »

# 1.2 Forfait

 Cochez la case « Patients actifs au forfait » si vous souhaitez réaliser une simulation d'un passage d'un financement au forfait vers la formule « New Deal ». Attention : Si vous utilisez BeoGoo pour la facturation : AVANT de lancer la requête, vous devez d'abord rapatrier les statuts des contrats de BeoGoo dans Médispring. Cochez la case qui « Patients actifs sans forfait » si vous souhaitez réaliser une simulation d'un passage d'un médecin à l'acte vers la formule « New Deal ».

1.3 Sélectionnez la période à analyser

Ce qui est important est que vous travailliez sur 1 année complète.

# Soit du 01/01/2022 jusqu'au 31/12/2022

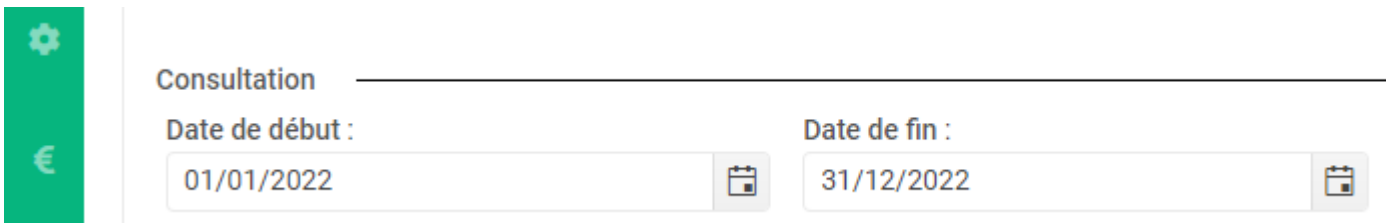

OU, à partir de n'importe quelle date, d'une année complète à l'autre. Par exemple : Du 29/11/2022 au 28/11/2023

Sélectionnez les types de consultations qui seront facturées, en fonction de votre réalité.

Par exemple, dans l'écran suivant :

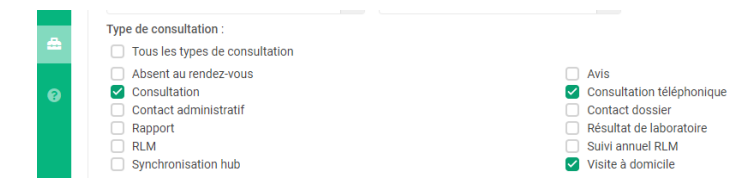

Concertation multidisciplinaire Consultation vidéo  $\Box$  Formulaire dynamique Résultat de laboratoire (réimport)  $\Box$  Sumehr

 $\Box$  Infirmier(e)

Médecine générale

Dans l'exemple précédent, l'hypothèse est que vous facturez les consultations téléphoniques mais pas les patients absents au rendez-vous. Cochez et décochez les cases qui correspondent à votre réalité.

1.4 Sélectionnez les prestataires de consultation dont les actes seront facturés, en fonction de votre réalité.

Cas particuliers :

- Vous travaillez aujourd'hui avec une infirmière qui réalise des ECG, sur base duquel vous établissez le diagnostic. Vous NE cochez PAS la case «  $\Box$  Infirmière », car c'est votre intervention qui sera facturée et non celle de l'infirmière.
- Aujourd'hui, vous ne travaillez pas avec une infirmière que vous employez => vous décochez la case « □ Infirmière »

L'exemple suivant reprend la situation de consultations par des médecins seulement :

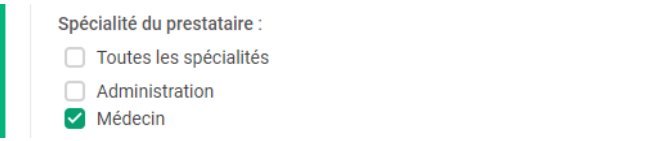

## 1.5 Laissez les cases suivantes inchangées

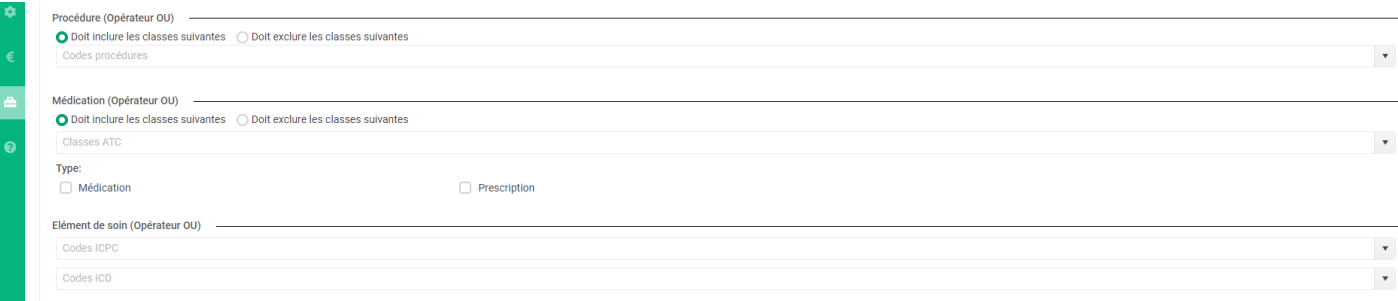

1.6 Mise en forme des résultats de la requête, pour en extraire un fichier Excel

Les options suivantes doivent être cochées ou décochées :

Actif : **Cochée** (pour ignorer les patients inactifs)

BIM : **Cochée** (utile pour filtrer ensuite dans le fichier Excel sur base de ce critère)

 $\square$  Date de naissance : DÉcochée : pas pertinent, vu qu'on aura sélectionné l'âge

 $\square$  Email : DÉcochée : pas pertinent pour la simulation

N° dos. : DÉcochée : pas pertinent pour la simulation

 $\square$  Prénom : DÉcochée : pas pertinent pour la simulation car nous travaillons sur des statistiques et non sur des individus

 Adresse : DÉcochée : pas pertinent pour la simulation car nous travaillons sur des statistiques et non sur des individus

 $\square$  Code postal : DÉcochée : pas pertinent pour la simulation car nous travaillons sur des statistiques et non sur des individus

Dernier MDA : **Cochée** Il s'agit de la date de la dernière vérification de l'assurabilité

Genre : **Cochée** Donnée pas strictement indispensable mais intéressante

 $\square$  Niss : pas pertinent pour la simulation

 $\Box$  Tél : pas pertinent pour la simulation

 Âge : **Cochée** Critère de sélection ultérieur pour définir le nombre de patients dans chacune des catégories d'âge reprises, correspondant à autant de différents montants de financement

 $\square$  Date de création du dossier : DÉcochée : pas pertinent pour la simulation

Dmg : **Cochée** Permettra de trier sur base de chez quel prestataire de soin le DMG est hébergé

 $\square$  N° : DÉcochée : pas pertinent pour la simulation

 $\square$  Nom : DÉcochée : pas pertinent pour la simulation

Ville : DÉcochée : pas pertinent pour la simulation

Une fois ces paramètres sélectionnés (cochés), cela donne l'écran suivant

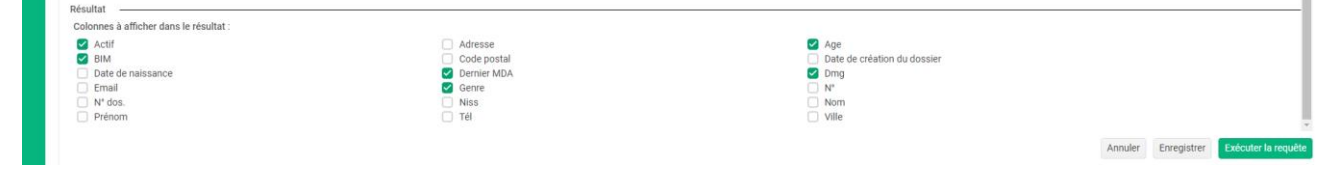

## 1.7 Sauvez la requête

Au cas où vous auriez besoin de réutiliser la requête ultérieurement, la sauver vous permettra de l'exécuter à l'identique ou en modifiant les paramètres si besoin. Vous pouvez par exemple l'appeler « Requête pour simulation New Deal ».

## 1.8 Exécutez la requête

Cliquez avec la souris sur le bouton

1.9 Une fois que la requête est terminée (cela peut prendre du temps), notez deux chiffres importants :

Nombre de patients de la catégorie d'âge sélectionnée : ici 1010

Nombre de consultations pour la catégorie d'âge sélectionnée : ici : 4605

Ce qui donne un ratio intéressant de 1010/4605 = 21.9 consultations par an pour les patients de moins de 25 ans. A reporter dans la fiche récapitulative. Comme nombre moyen de consultations.

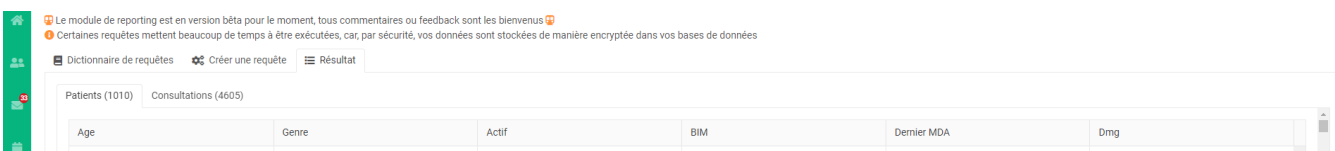

## 1.10 Sauvez la requête sous format Excel

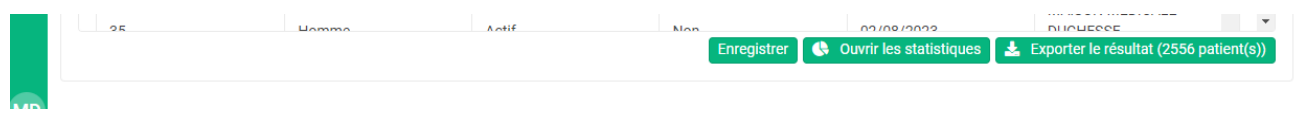

1.11 Enregistrez le fichier en rajoutant à la fin du nom donné par défaut « … moins de 25 ».

Allez dans le fichier Excel.

Le fichier Excel est composé de 2 onglets : « Patients » et « Consultations »

#### 1.12 Trier le fichier Excel

- 1. Triez selon le Dmg :
	- a. Allez dans le menu principal et cliquez « Donnée »

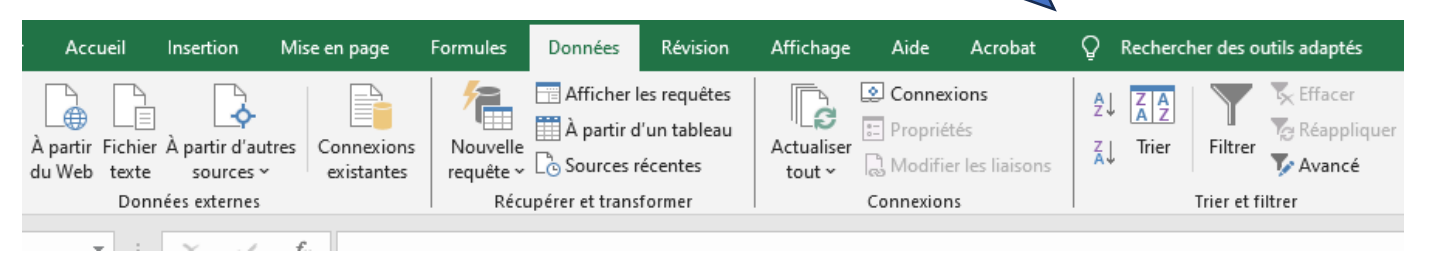

b. Allez sur la ligne tout en bas de la colonne A qui reprend les âges et ensuite positionnez le curseur sur la colonne F « Dmg ». Tout en maintenant la touche « Shift » + « Ctrl » en même temps, pressez la touche « Home » de votre clavier : cela sélectionne toutes les données.

#### c. Sélectionner la commande « Trier »

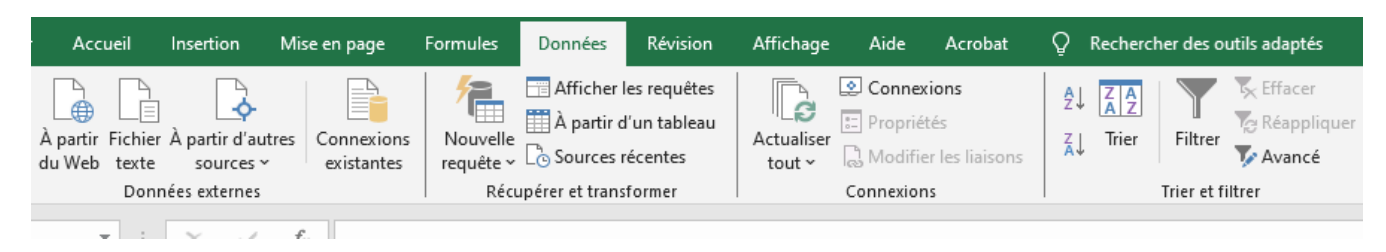

d. Quand vous verrez apparaître la fenêtre suivante, cliquez sur le menu déroulant  $\mathbb O$ 

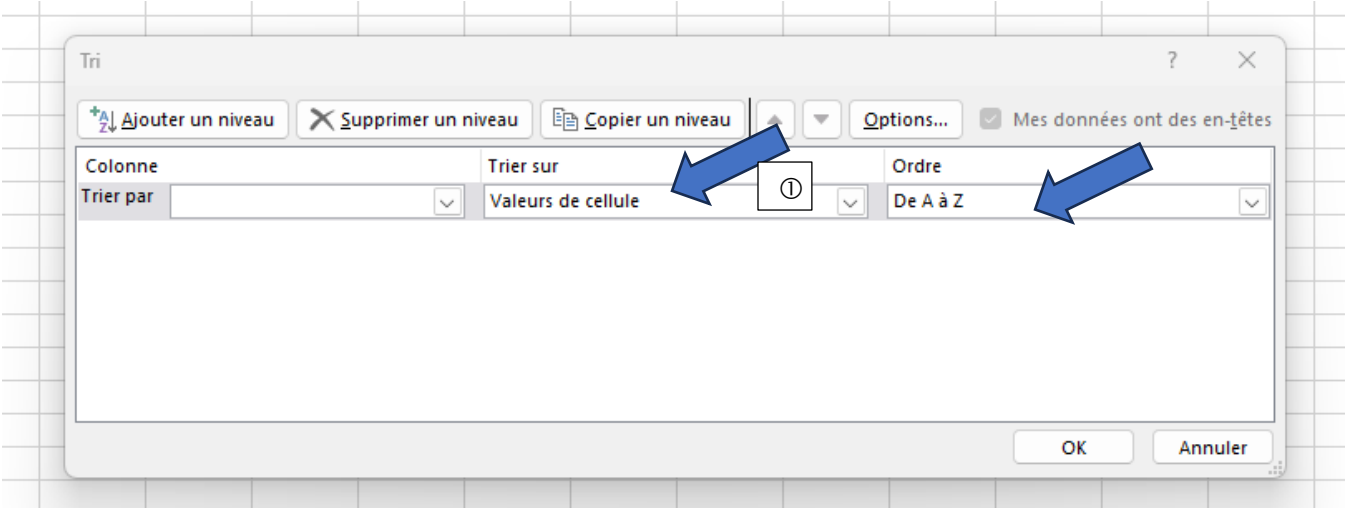

- e. Sélectionnez dans le menu  $\mathbb{O}$  « Dmg » et dans le menu déroulant  $\mathbb{O}$  « de Z à A » : Le fichier est maintenant classé selon le nom des médecins chez qui le DMG du patient est localisé.
- f. Effacez les lignes des patients dont le DMG n'est pas localisé chez un des médecins de votre pratique ou si le DMG est vide.
- g. Allez tout en bas de la liste des patients, colonne DMG. Tout en maintenant la touche « Shift » + « Ctrl » en même temps, pressez la touche « Home » de votre clavier (jusqu'en cellule A1) : cela sélectionne toutes les données.

Cliquez ensuite dans le menu principal « Insertion », puis « Tableau » et confirmez que vous souhaitez créer un Tableau, en cochant l'option « Mon tableau comporte des entêtes ».  $\lceil \overline{m} \rceil$ 

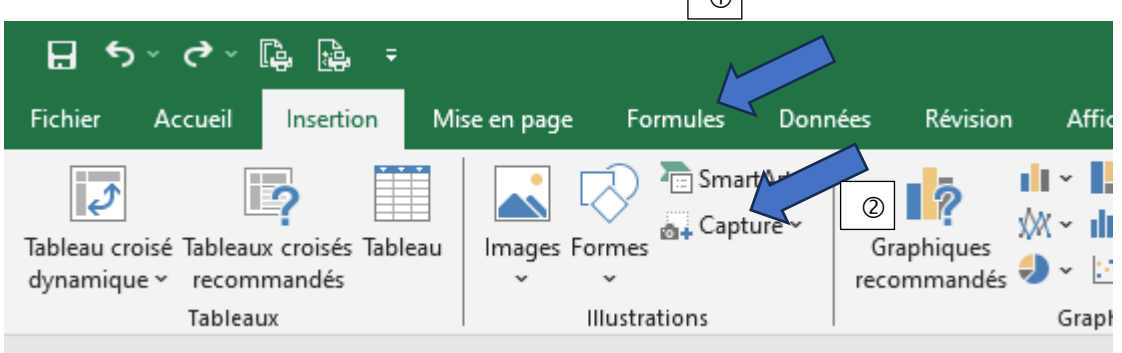

Au niveau des entêtes, tout en haut de vos données, il apparaît maintenant des petits triangles : ils vous vous servir à filtrer les données selon les valeurs qui se retrouvent dans les colonnes.

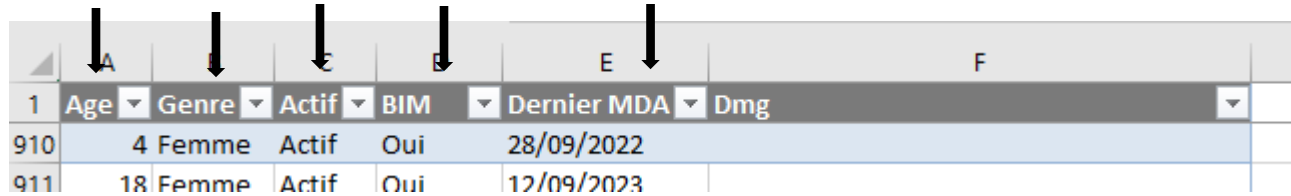

- h. Pour savoir le nombre de patients de la catégorie d'âge qui sont BIM :
	- i. Cliquez sur le triangle de la colonne intitulée « BIM », sélectionnez les « OUI »
	- ii. Sélectionnez la colonne D intitulée « BIM »

En bas à droite, Excel calcule automatiquement des statistiques. Prenez note du chiffre de case non-vides. Ici 527 patients. Complétez le tableau récapitulatif (à la main ou digitalement)

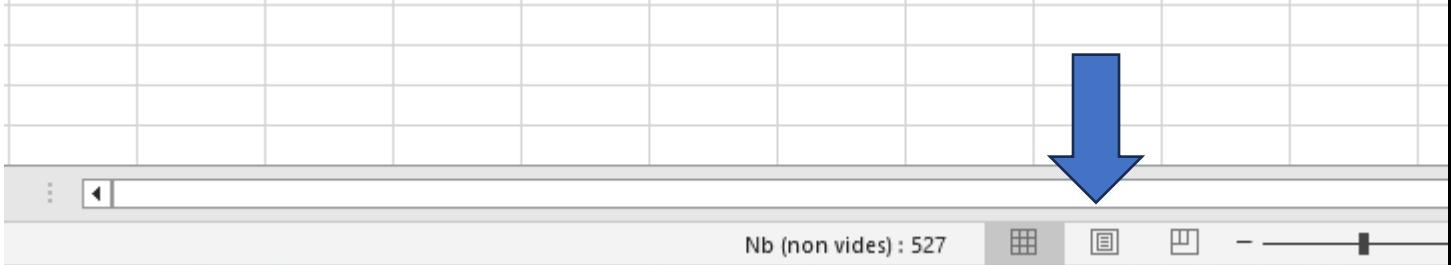

- iii. Cliquez sur le triangle de la colonne intitulée « BIM », désélectionnez les « OUI » et sélectionnez les « NON »
- iv. Sélectionnez la colonne D intitulée « BIM »

En bas à droite, Excel calcule automatiquement des statistiques. Prenez note du chiffre de case non-vides. Ici 485 patients. Complétez le tableau récapitulatif (à la main ou digitalement)

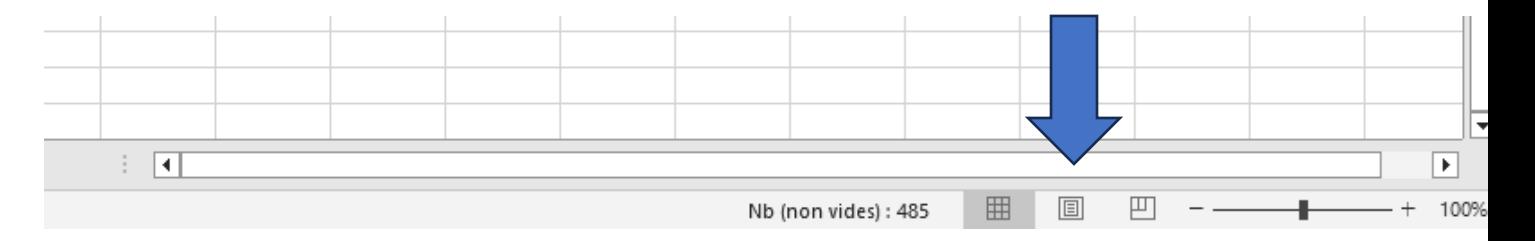

OPTION : La requête vous permet également de dénombrer les hommes, femmes et genre inconnus. Pour ce faire,

- Cliquez sur le triangle de la colonne intitulée « BIM », sélectionnez les « OUI », désélectionnez les « NON »
- Cliquez sur le triangle de la colonne intitulée « Genre », sélectionnez les « homme », désélectionnez les « femmes »
- En bas à droite, Excel calcule automatiquement des statistiques. Prenez note du chiffre de case non-vides.

Même opération avec la sélection des femmes et la désélection des hommes

#### **Pour la tranche d'âge « 25 ans ≤ X < 60 ans »**

2.1 Sélectionnez la tranche d'âge : indiquer les âges de 25 ans à 59 ans.

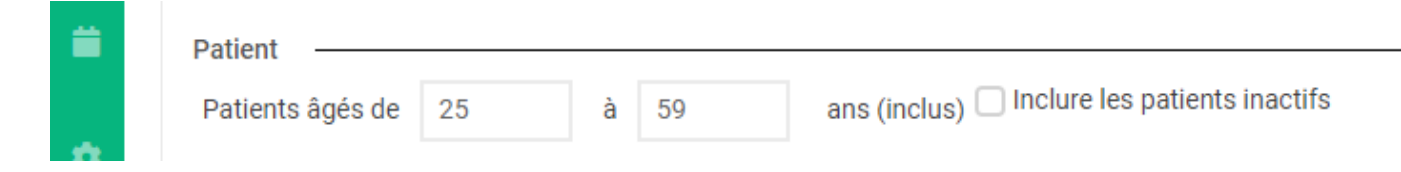

Décochez la case «  $\Box$  Inclure les patients inactifs »

2.2 Reprenez le déroulé identique à partir de 1.2